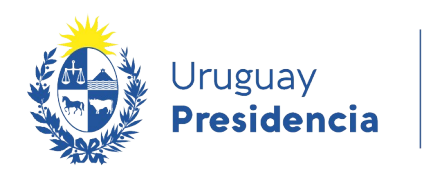

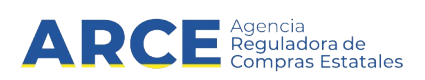

# Sistema de Información de Compras y Contrataciones del Estado (SICE)

## Solicitud de Información

## INFORMACIÓN DE INTERÉS

Última actualización: 20/01/2021 Nombre actual del archivo: Solicitud de Información.odt

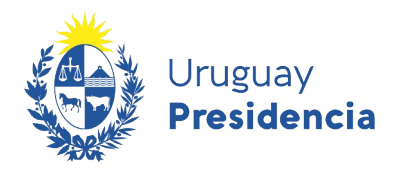

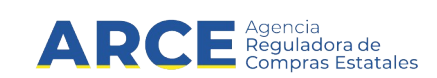

## **Tabla de contenidos**

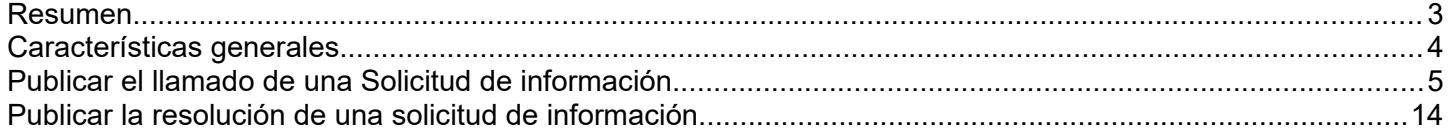

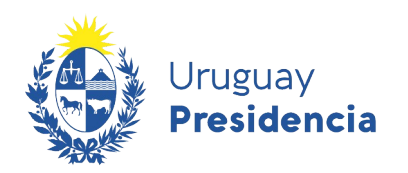

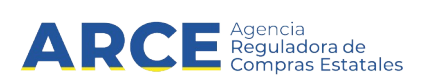

## **Resumen**

**Solicitud de Información**, también conocida por sus siglas en inglés RFI (Request for information) es un tipo de publicación que se incorporó al SICE a pedido de algunos usuarios y consiste en pedir información a proveedores, sin que este proceso esté necesariamente conectado con una adquisición posterior.

**Nota:** Este no es un procedimiento competitivo; mediante este procedimiento no se podrán realizar رسله órdenes de compra. Las resoluciones adoptadas en el marco de estos llamados suelen ser realizadas en una compra posterior.

Dicho tipo de compra tiene las siguientes etapas en SICE:

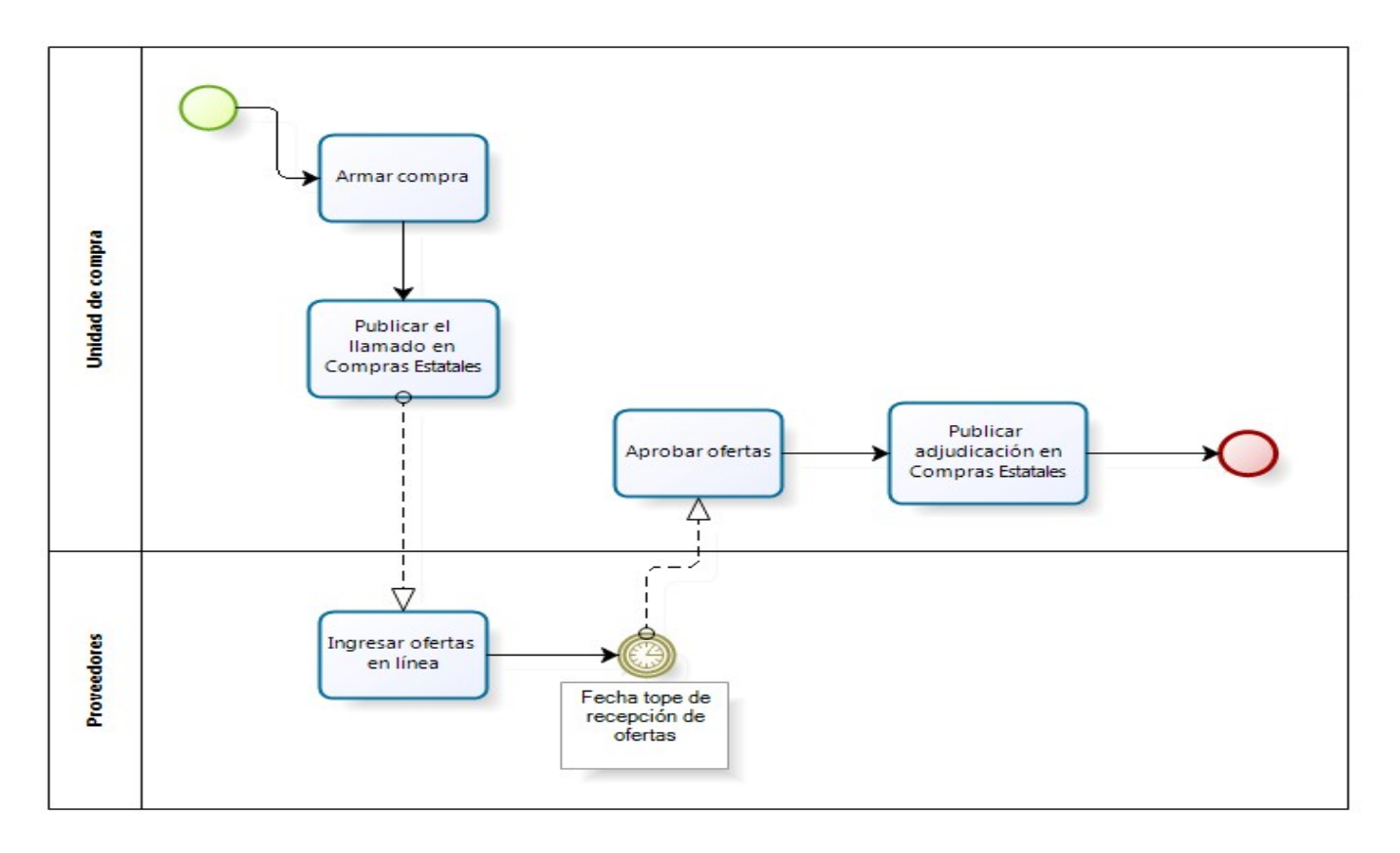

El presente manual detalla los pasos a seguir para realizar este tipo de publicación.

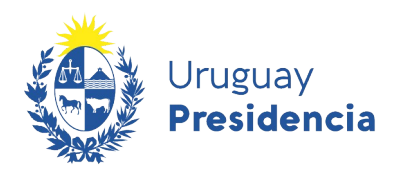

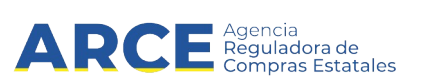

## **Características generales**

Estos procedimientos tienen las siguientes características:

- No interrelaciona con SIIF.
- No se podrán ingresar ofertas económicas en este tipo de procedimiento, sólo se permite ingresar archivos por parte del proveedor.
- El plazo mínimo para recepcionar ofertas son 48 horas.
- Es obligatorio publicar el llamado, y al hacerlo no se podrá indicar fecha, hora y lugar de acto de apertura.
- No es obligatorio subir un archivo de resolución de adjudicación.
- Este procedimiento no se puede ampliar.
- En este procedimiento no se controlan los topes legales.
- Finalizado el plazo de recepción de ofertas, los proveedores cotizantes no podrán ver las ofertas de los otros proveedores.
- No aplican regímenes de preferencias.

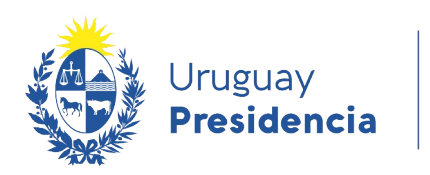

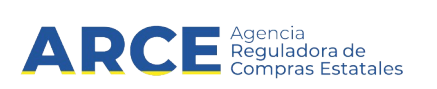

## <span id="page-4-0"></span>**Publicar el llamado de una Solicitud de información**

1. Ingrese a SICE a través de [https://www.comprasestatales.gub.uy/sice/,](https://www.comprasestatales.gub.uy/sice/) con su usuario y contraseña:

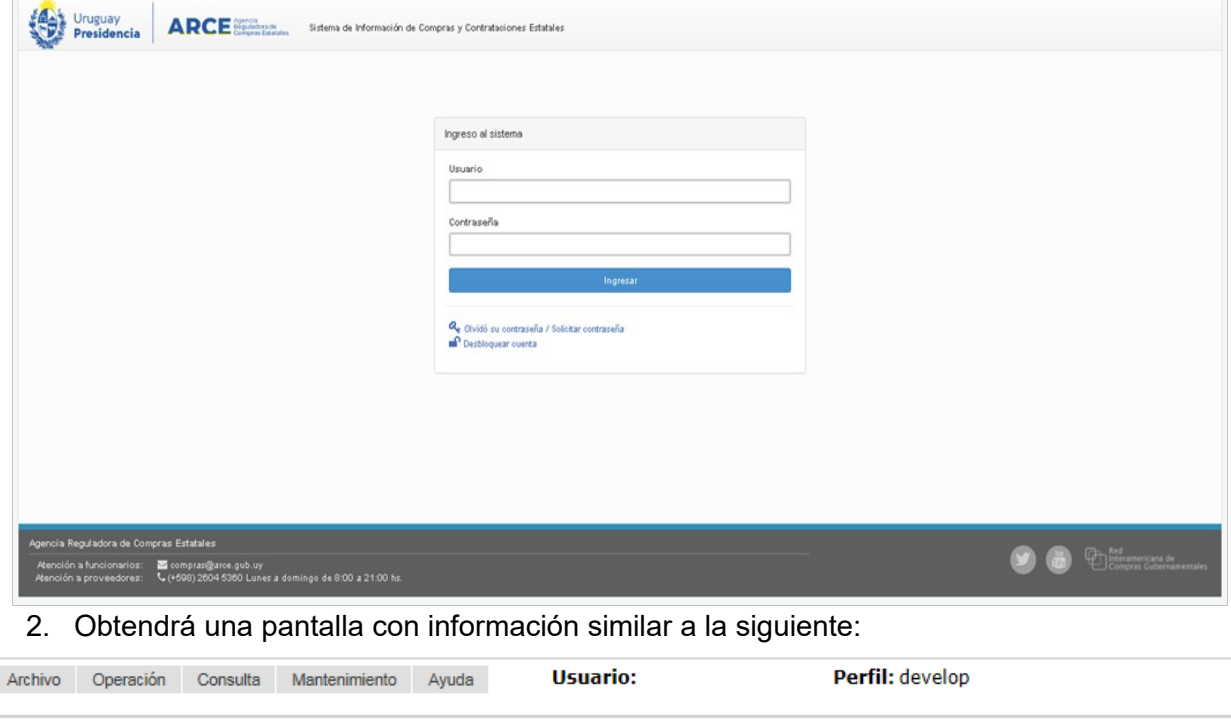

#### **Búsqueda de compras**

Ingrese el criterio de búsqueda y presione buscar.

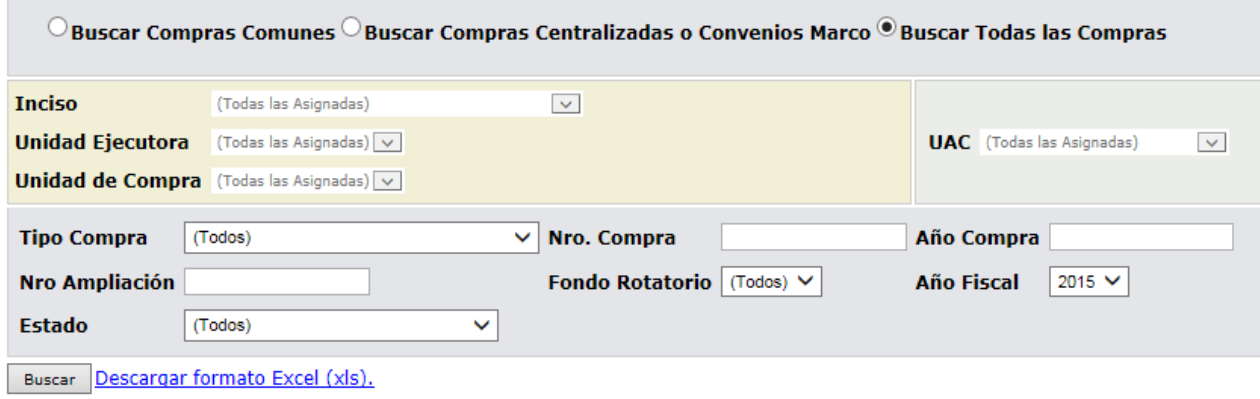

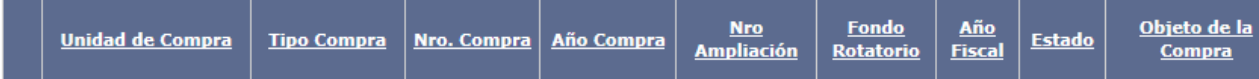

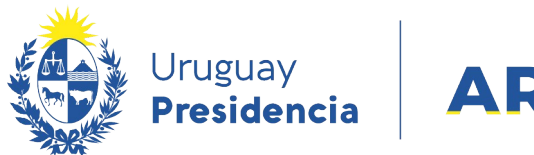

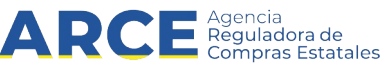

3. Elija en el menú **Operación** la opción **Alta de compra.**

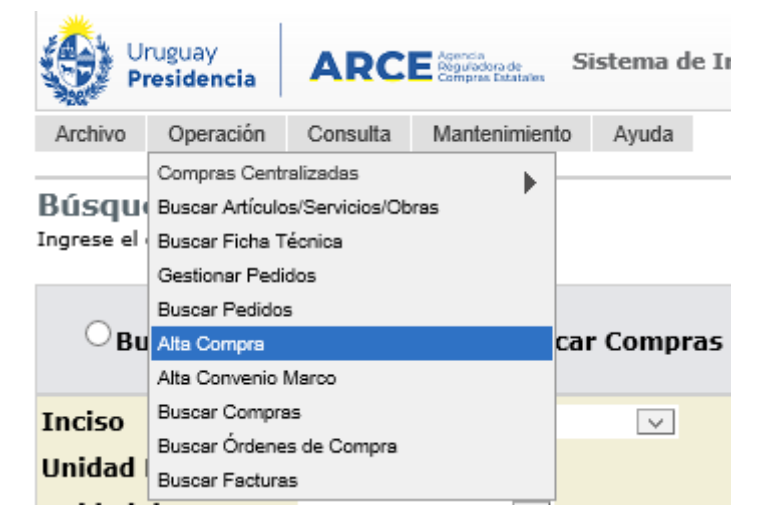

4. Obtendrá una pantalla similar a la siguiente:

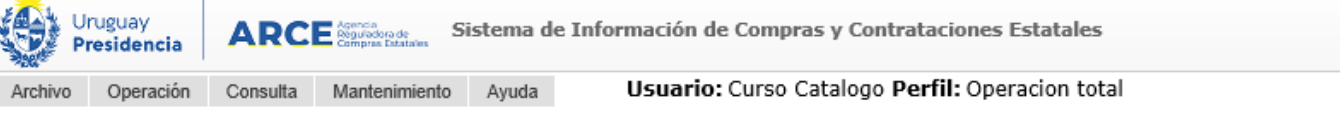

```
Armado de la compra
```
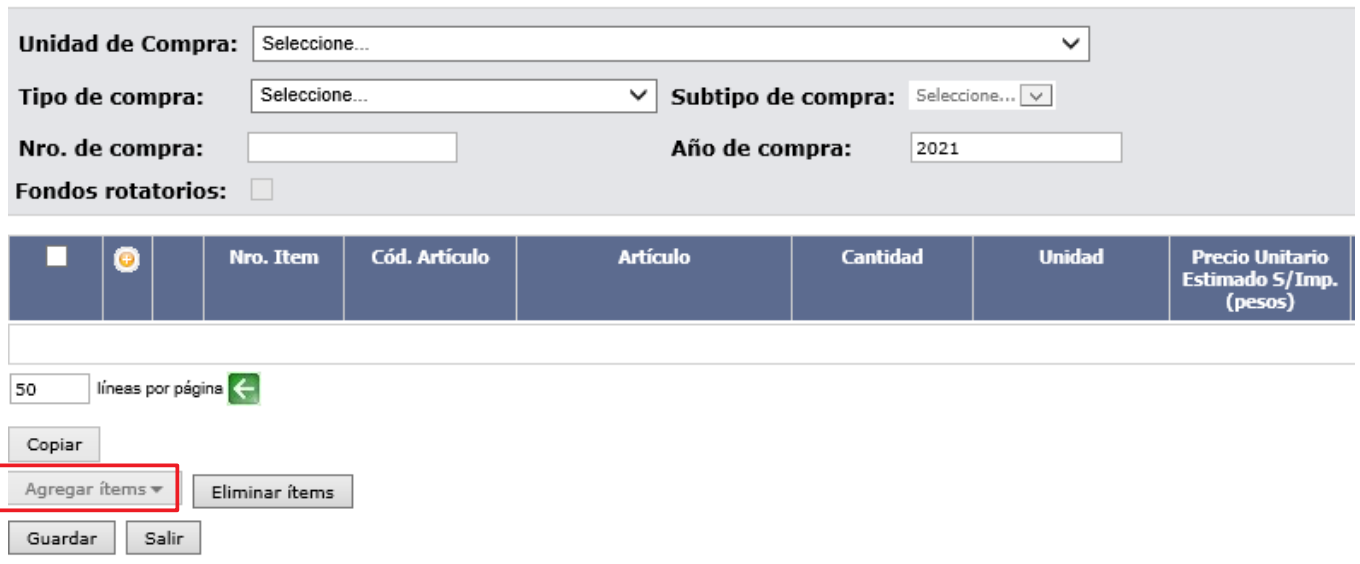

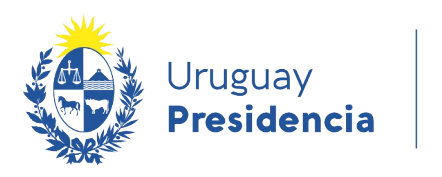

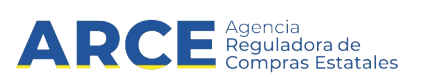

## 5. Complete los campos teniendo en cuenta lo siguiente:

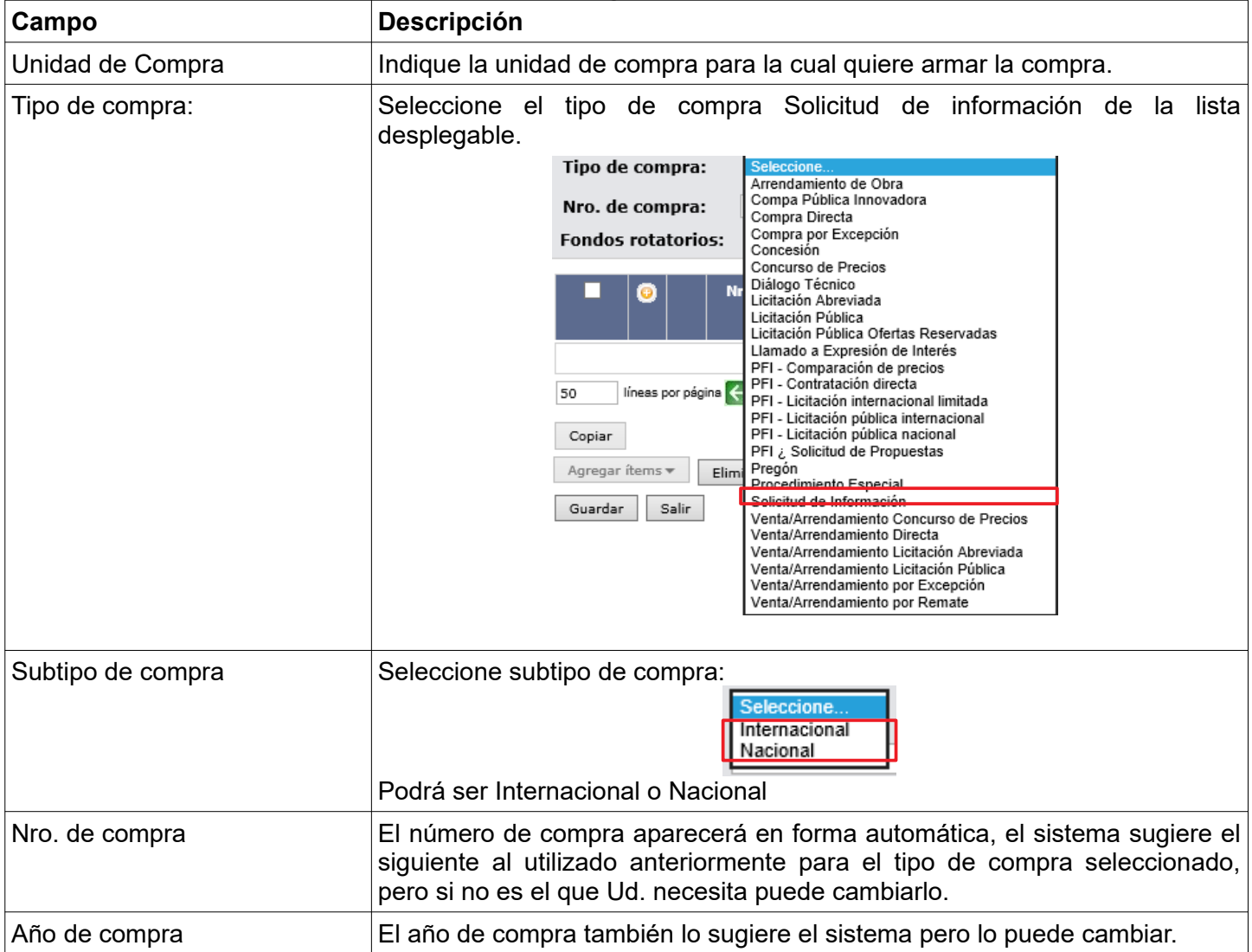

6. Luego de completar estos campos se habilita la opción **Agregar ítems**. Haga clic sobre este botón para indicar los ítems que contendrá la solicitud de información.

Se le desplegarán dos opciones:

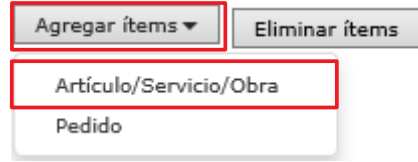

- **Artículo/Servicio/Obra**, lo llevará a la Búsqueda de Artículos/Servicios/Obras, allí deberá buscar el/los ítems que participarán del procedimiento. (Opción recomendada).
- **Pedido** lo llevará a la pantalla búsqueda de pedidos y allí podrá buscar un pedido previamente gestionado.

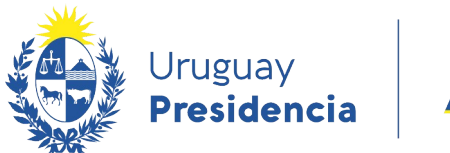

Ver Códigos del Catálogo: □

Armado de la compra

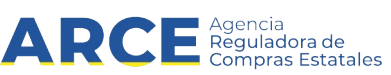

**Nota:** La gestión del pedido se realiza de igual forma que para otros tipos de compra que ya conoce. Sin embargo, si usted es un usuario nuevo en SICE, puede recurrir al manual de [Gestión de pedido](https://www.gub.uy/agencia-reguladora-compras-estatales/politicas-y-gestion/gestion-busqueda-pedidos-1) [para compras comunes,](https://www.gub.uy/agencia-reguladora-compras-estatales/politicas-y-gestion/gestion-busqueda-pedidos-1) que se encuentra en la página de compras estatales).

7. Si hace clic sobre la opción recomendada, **Artículo/Servicio/Obra**, aparecerá el **Buscador de Artículos/Servicios/Obras**:

Ingrese las onciones de búsqueda y presione buscar. Código Descripción Familia (Todas las Familias)  $\vee$  SubFamilia  $\sqrt{\frac{1}{100}}$  (Todas las SubFamilias)  $\overline{\mathsf{v}}$ 順  $\vee$  SubClase  $\sqrt{(T}$  Todas las SubClases)  $\overline{\phantom{0}}$ (Todas las Clases) Clase Unidad wariante  $\vert$  ... Detalle Variante Marca  $\sim$ Tipo Artículo (Todos) V Tipo Detalle Variante (Todos)  $\sqrt{\ }$  ODG  $\vert$  ...  $\overline{\vee}$  Incluir artículos/variantes/detalles de variantes dados de baja:  $\Box$ Opciones: Detalle del Resultado Artículo Agrupar por Familia/SubFamilia/Clase/SubClase: □ Buscar | Limpiar Formulario | Descargar formato Excel (xls) Ver Códigos del Catálogo: □ **E Gód. Artículo** Artículo Sinónimo Atributos Familia SubFamilia Clase SubClase Unidad Variante Unidad Variante Siguiente >>

8. Busque el/los ítems indicando los parámetros de búsqueda y haga clic en el botón **Buscar**. Obtendrá una pantalla con información similar a la siguiente:

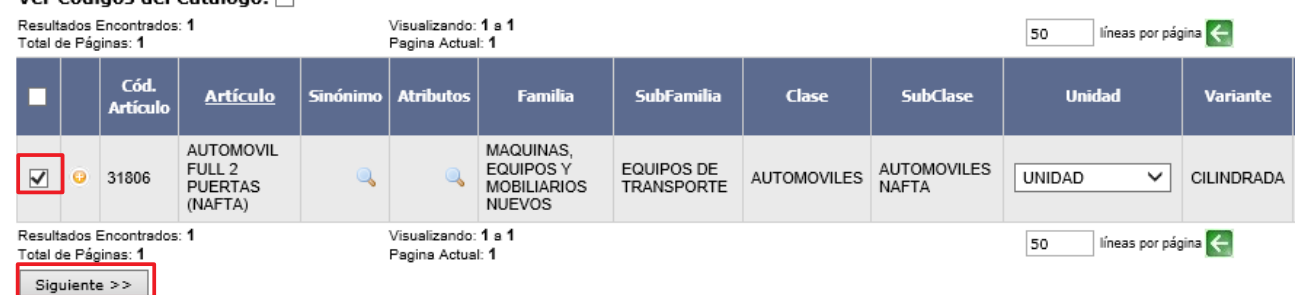

9. Seleccione el ítem que corresponda marcando la casilla a la izquierda y haga clic en el botón **Siguiente>>**, volverá a la pantalla de Armado de la compra:

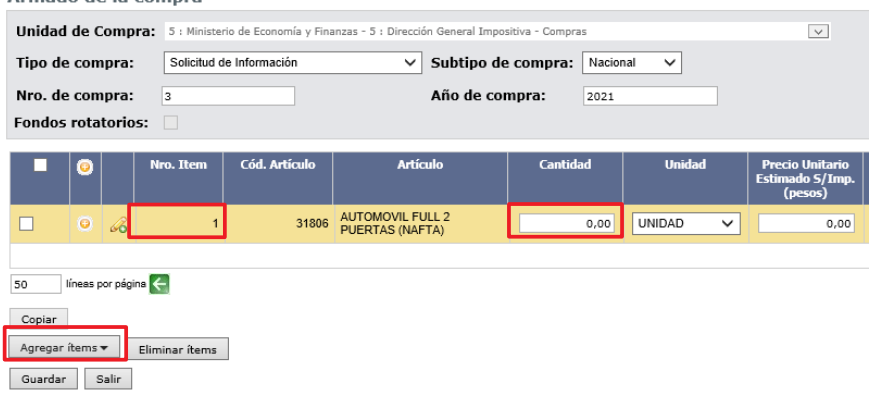

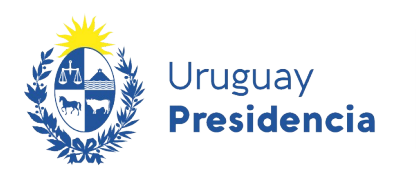

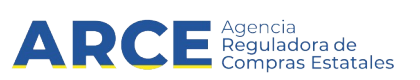

- 10. Indique la cantidad a adquirir para cada uno de los ítems.
- 11. Si necesita agregar más ítems (diferentes a los ya indicados) repita la operación haciendo clic en el botón **Agregar ítems**.
- 12. Indique el impuesto correspondiente en caso que sea necesario. Sólo se debe seleccionar el impuesto cuando el precio estimado sin impuestos sea mayor a cero.
- 13. Si necesita cambiar el orden de los ítems cargados:
	- a) seleccione el ítem a mover haciendo clic en el número del mismo.

b) el ítem se marcará en otro color y a la izquierda aparecerá una botonera, con las siguientes acciones:

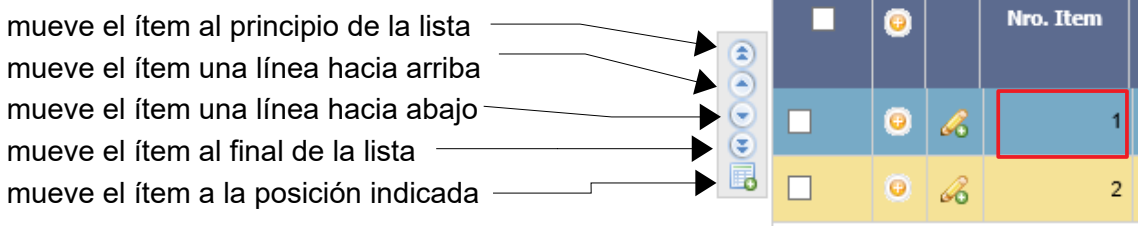

c) finalmente desmarque el ítem dando clic nuevamente sobre el número del mismo.

- 14. Para borrar:
	- un ítem en el armado de la compra, selecciónelo (clic en la casilla que está a la izquierda) y haga clic en el botón **Eliminar ítems**.
	- un pedido dentro del ítem, selecciónelo (clic en el casilla que está a la izquierda) y haga clic en la "papelera" que está inmediatamente encima del pedido seleccionado.

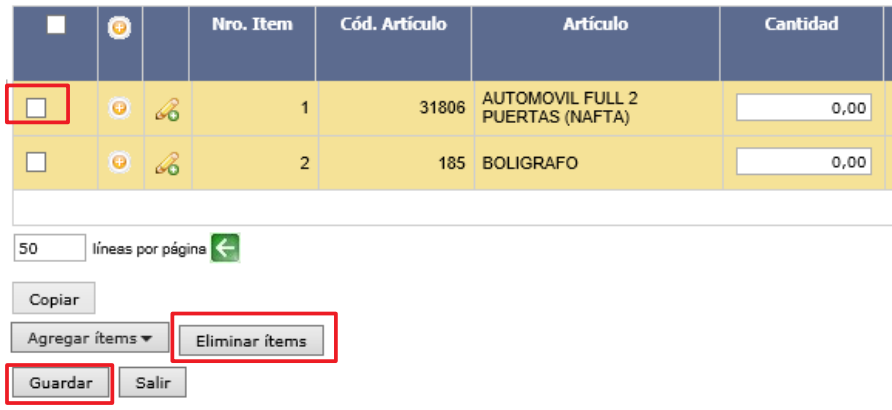

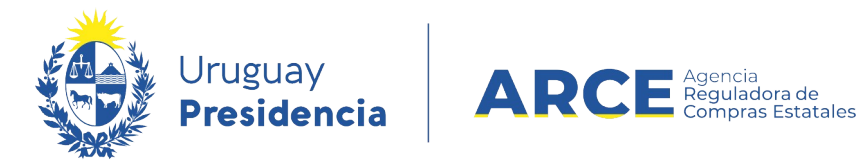

### 15. Cuando finalice haga clic en **Guardar**. Obtendrá una pantalla con información similar a la siguiente:

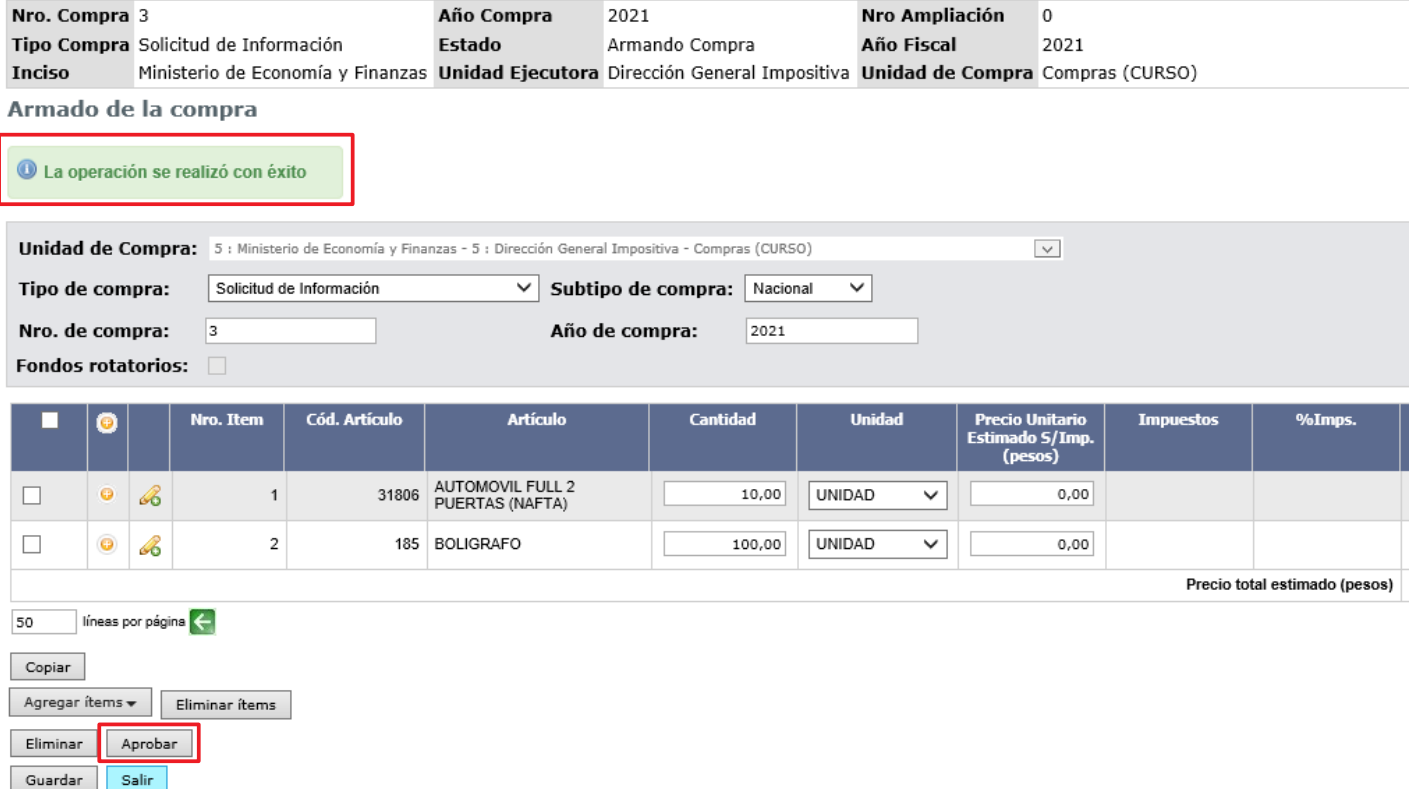

Controle que el sistema indique el siguiente mensaje: "La operación se realizó con éxito".

16. Si el armado de la compra está completo y quiere continuar con el procedimiento, haga clic en el botón **Aprobar** y confirme la operación. Obtendrá una pantalla con información similar a la siguiente:

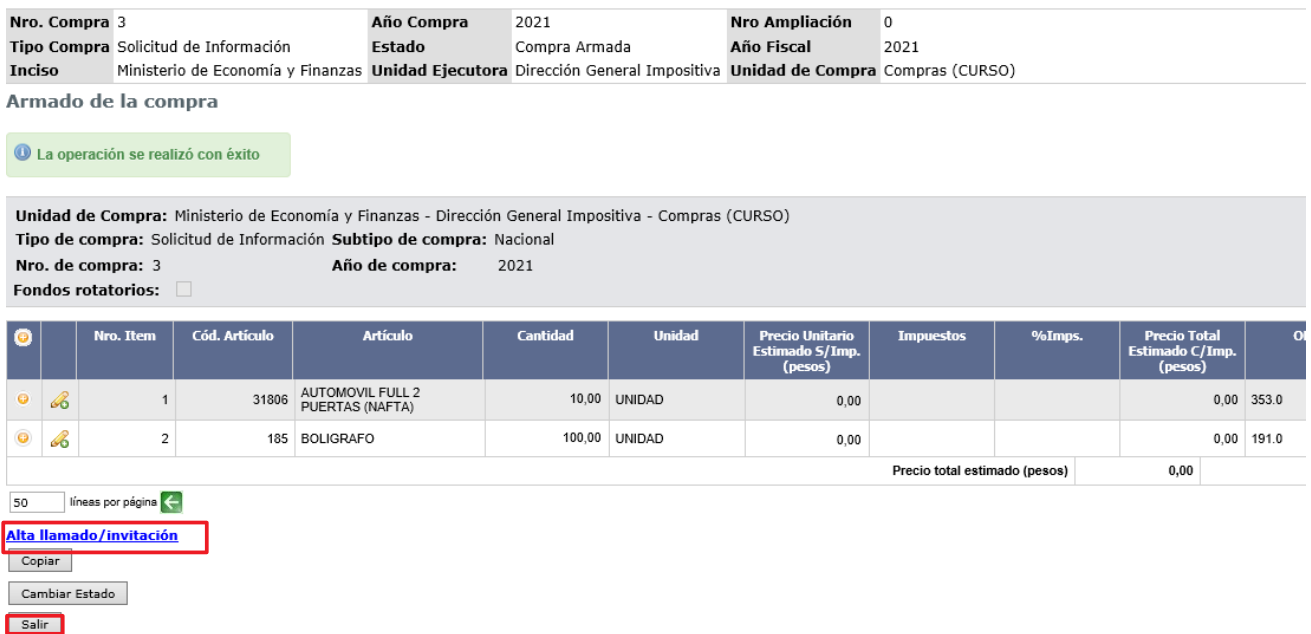

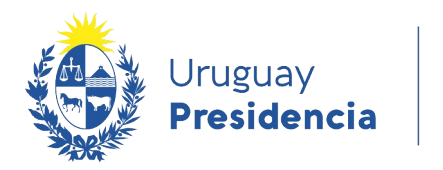

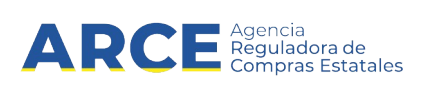

17. Haga clic en la opción **Alta llamado /invitación**. Obtendrá una pantalla con información similar a la siguiente:

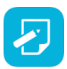

**Nota:** Esta opción también se encuentra disponible en el menú "Selección de operación" que aparecerá al hacer clic en el botón **Salir**.

## Llamado/Invitación

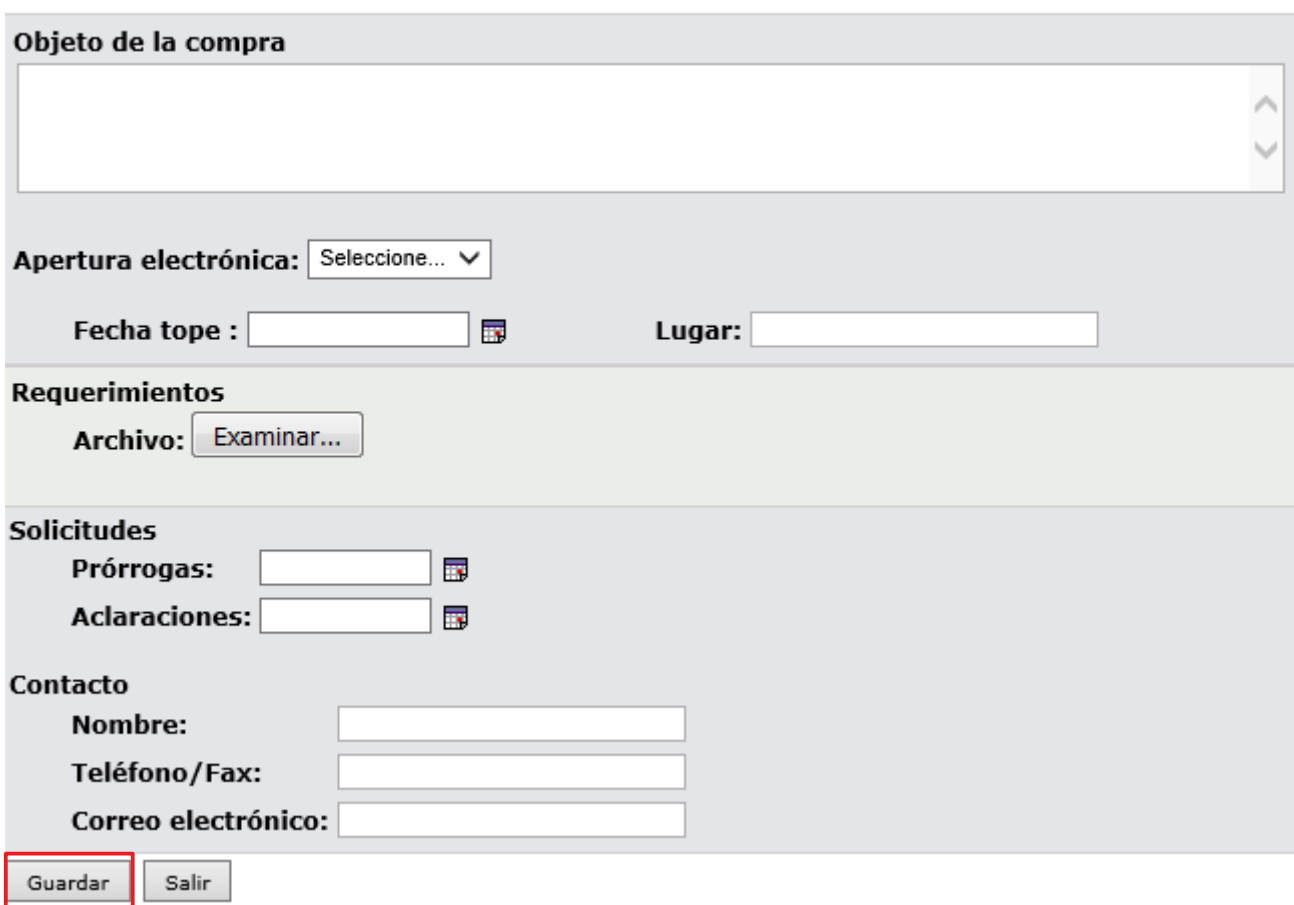

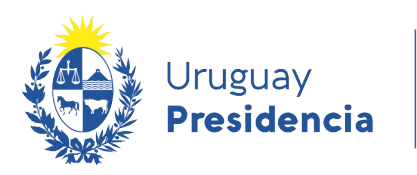

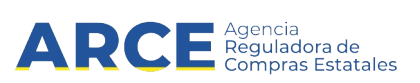

18. Complete el formulario con los datos que correspondan a la Solicitud teniendo en cuenta el detalle de cada punto de la siguiente tabla:

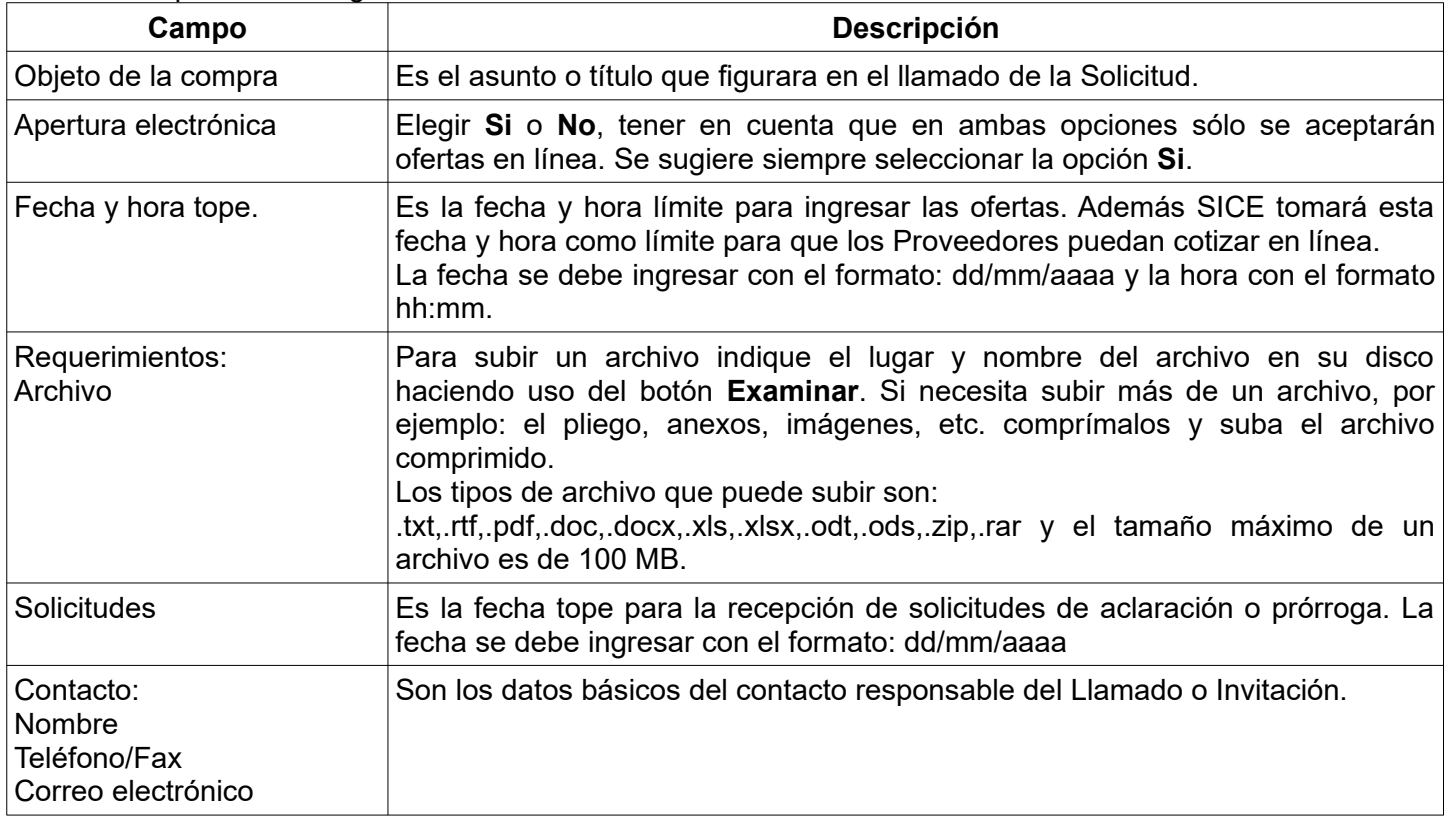

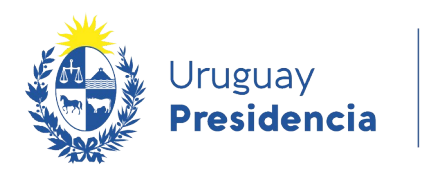

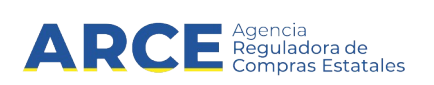

19. Guarde el formulario haciendo clic en el botón **Guardar** que se encuentra en la parte inferior de la pantalla. Obtendrá una pantalla con información similar a la siguiente:

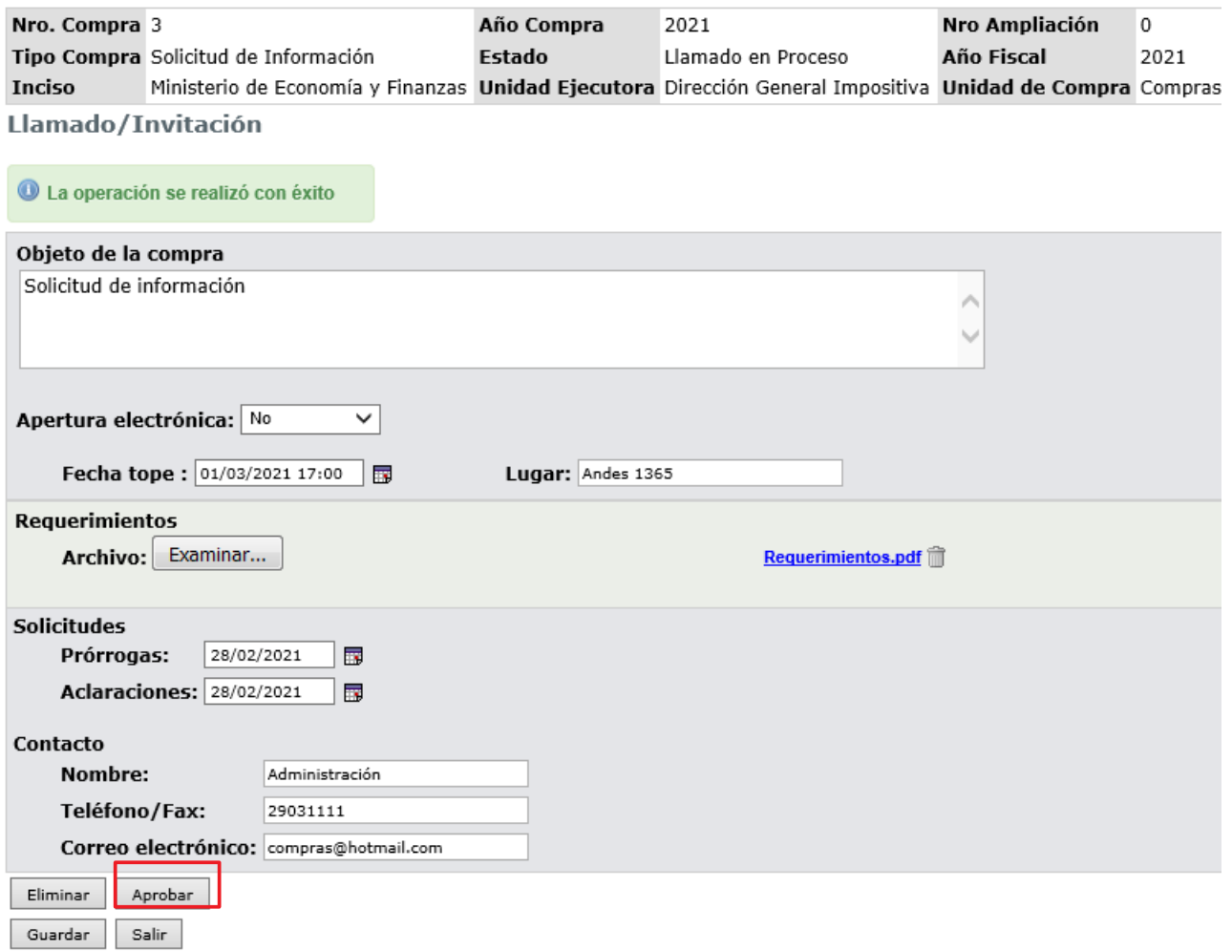

20. Para que se publique haga clic en el botón **Aprobar.**

**Importante:** Para este tipo de procedimiento el proveedor solo cargará archivos, no así ofertas económicas. Por más información sobre cómo ofertar en línea consultar el siguiente [manual](https://www.gub.uy/agencia-reguladora-compras-estatales/politicas-y-gestion/ofertar-linea).

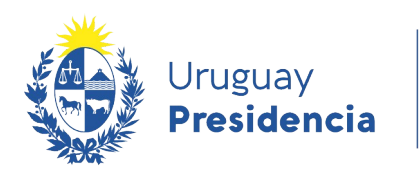

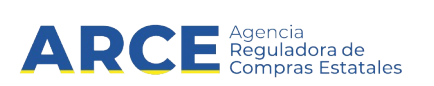

## **Publicar la resolución de una solicitud de información.**

Los proveedores interesados registrados en RUPE, podrán ingresar sus propuestas a través del sistema, hasta la fecha tope de recepción de ofertas, ingresando al sitio [www.comprasestatales.gub.uy/consultas/](http://www.comprasestatales.gub.uy/consultas/), buscando la licitación y eligiendo **Ofertar en línea**.

A continuación detallaremos los pasos a seguir para publicar la resolución de una solicitud de información:

- 1. Ingrese al menú de operaciones de SICE siguiendo los pasos 1 y 2 del capitulo [Publicar el llamado de](#page-4-0) [una Solicitud de información.](#page-4-0)
- 2. En el buscador de compras, ingrese los parámetros de búsqueda para encontrar la permuta sobre la que desea publicar la resolución y luego haga clic sobre el botón **Buscar**.

Obtendrá una pantalla con información similar a la siguiente:

Búsqueda de compras

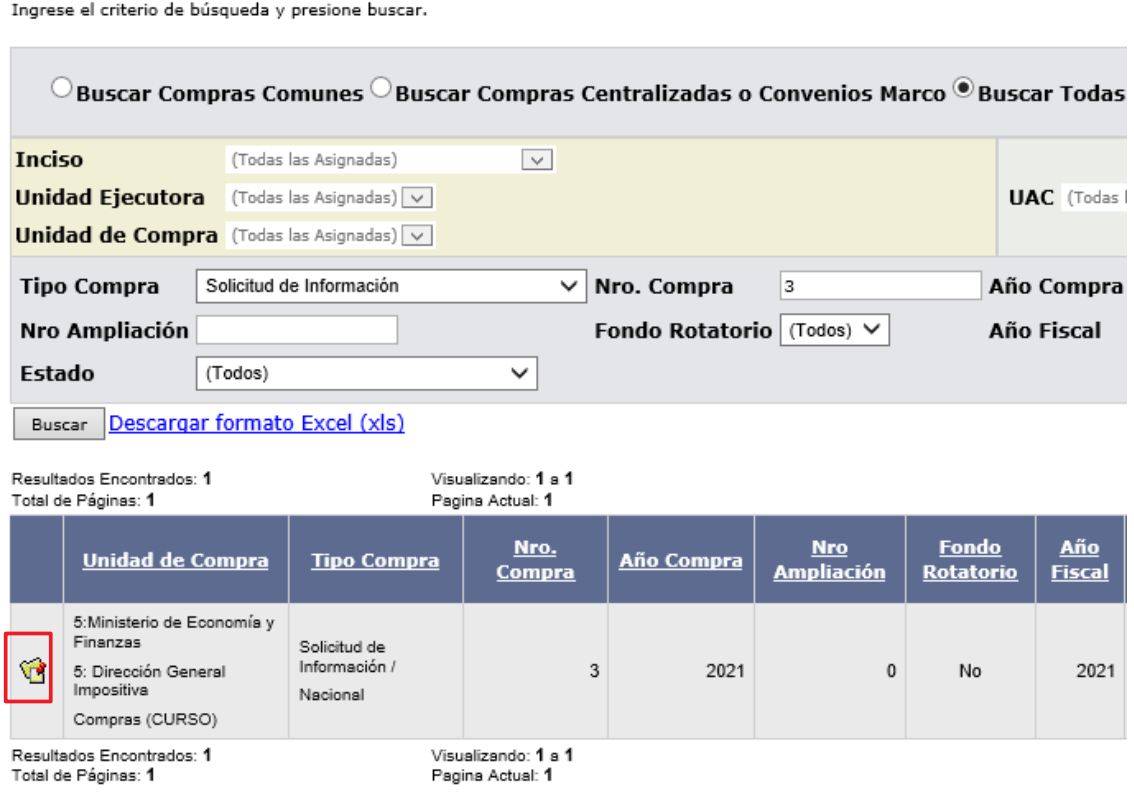

3. Ingrese a la Solicitud de información haciendo clic sobre el icono amarillo que se encuentra a la izquierda.

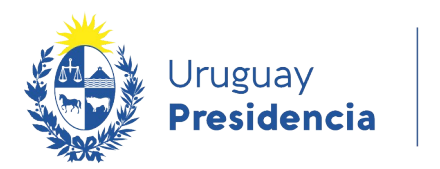

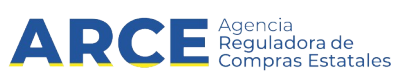

Obtendrá una pantalla con información similar a la siguiente:

Selección de Operación Seleccione la Operación que desea ejecutar

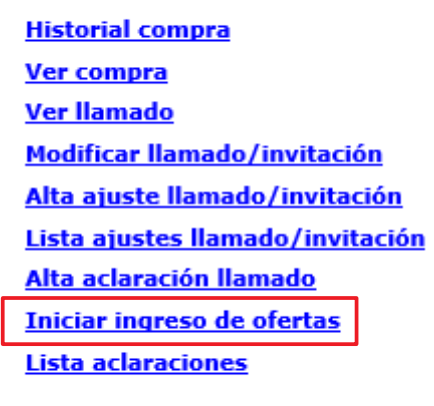

<< Atrás

4. Cumplida la fecha de recepción de ofertas, se podrá iniciar el ingreso de ofertas. Para ello haga clic en la opción I**niciar ingreso de ofertas**. Aparecerá la siguiente pantalla:

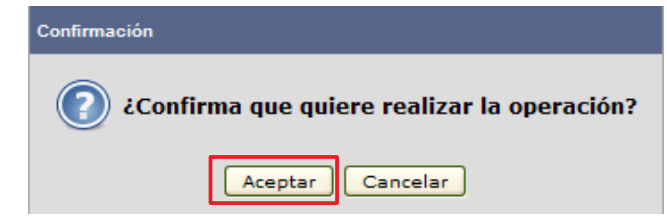

5. Haga clic en **Aceptar .**

**Nota:** Si las expresiones se reciben por fuera del sistema, las mismas no podrán ser cargadas por parte de los funcionarios. En esos casos el funcionario solo ingresará la identificación del oferente.

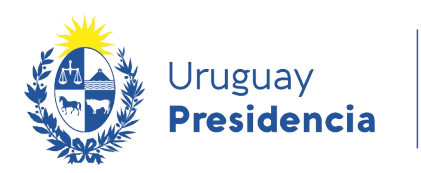

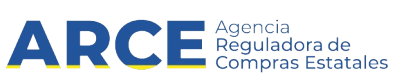

6. Para consultar las ofertas recibidas haga clic sobre el botón **Lista ofertas** 

Selección de Operación Seleccione la Operación que desea ejecutar **Historial compra** Ver compra **Ver llamado** Lista ajustes llamado/invitación Alta aclaración llamado Cambiar estado de la compra Lista ofertas Lista solicitudes de corrección de ofertas **Alta resolución** Lista aclaraciones

 $<<$  Atrás

7. Obtendrá una pantalla con información similar a la siguiente y para acceder a la oferta deberá hacer clic sobre el **ícono** amarillo que se encuentra a la izquierda:

### Seleccionar el Proveedor

Seleccione el Proveedor con el cual desea trabajar.

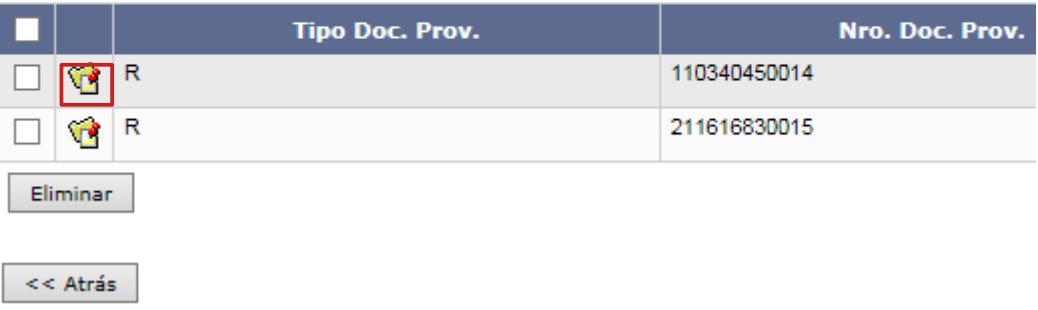

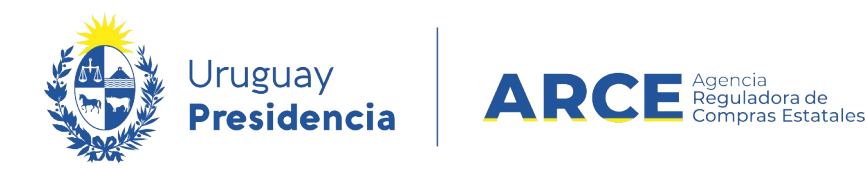

8. Se le desplegará una pantalla como la siguiente:

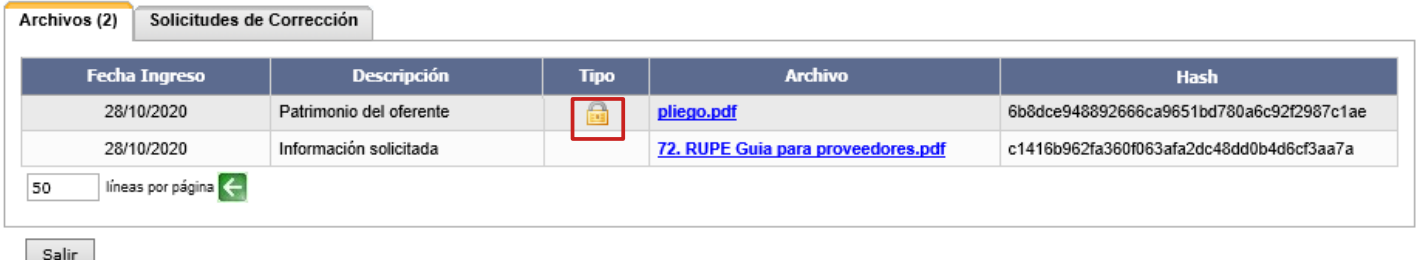

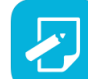

**Nota:** El candado indica que el archivo fue clasificado como confidencial. El artículo 65 del [TOCAF](https://www.gub.uy/agencia-compras-contrataciones-estado/politicas-y-gestion/tocaf) señala qué informaciones se considerarán confidenciales y cuales no; adicionalmente, se profundiza dicha información en el punto 12.2 del [decreto 131/014](https://www.gub.uy/agencia-reguladora-compras-estatales/institucional/normativa/decreto-131014-del-19-mayo-2014) de Pliego Único de Bases y Condiciones Generales para los Contratos de Suministros y Servicios No Personales. La clasificación de los archivos corresponde al proveedor.

9. Debe aprobar el ingreso de las ofertas, para esto haga clic sobre el botón **Aprobar ofertas:**

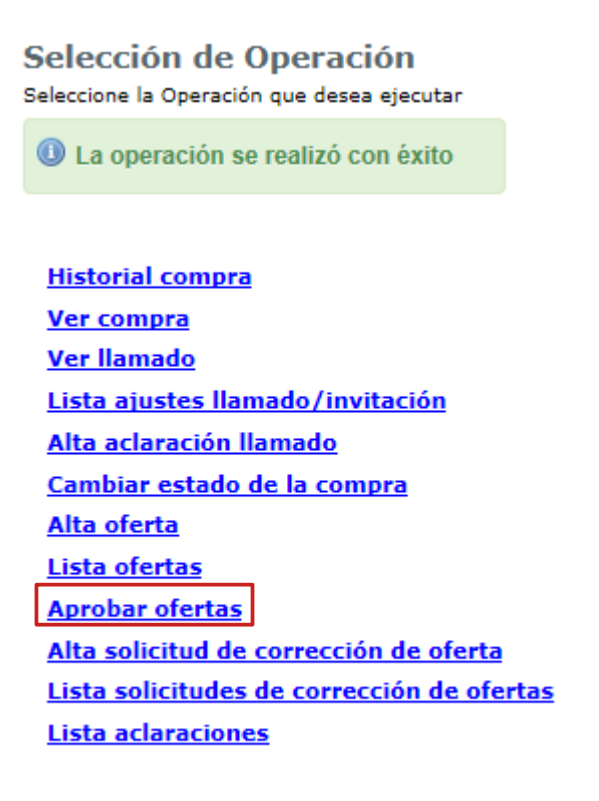

<< Atrás

17

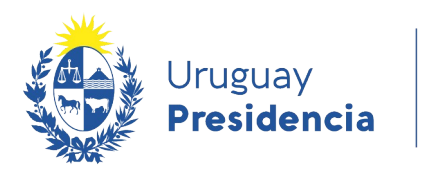

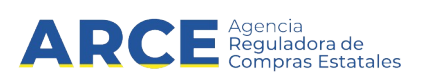

10. Una vez aprobadas las ofertas, haga clic en sobre la opción. **Alta resolución.**

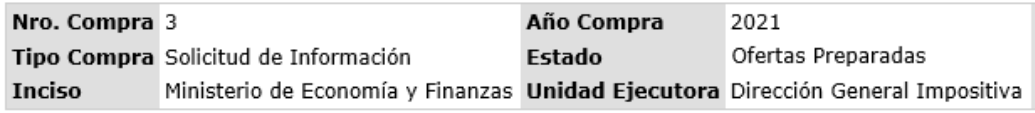

Selección de Operación Seleccione la Operación que desea ejecutar

**Historial compra** Ver compra **Ver llamado** Lista ajustes llamado/invitación Alta aclaración llamado Cambiar estado de la compra Lista ofertas Lista solicitudes de corrección de ofertas Alta resolución Lista aclaraciones

 $<<$  Atrás

Obtendrá una pantalla con información similar a la siguiente:

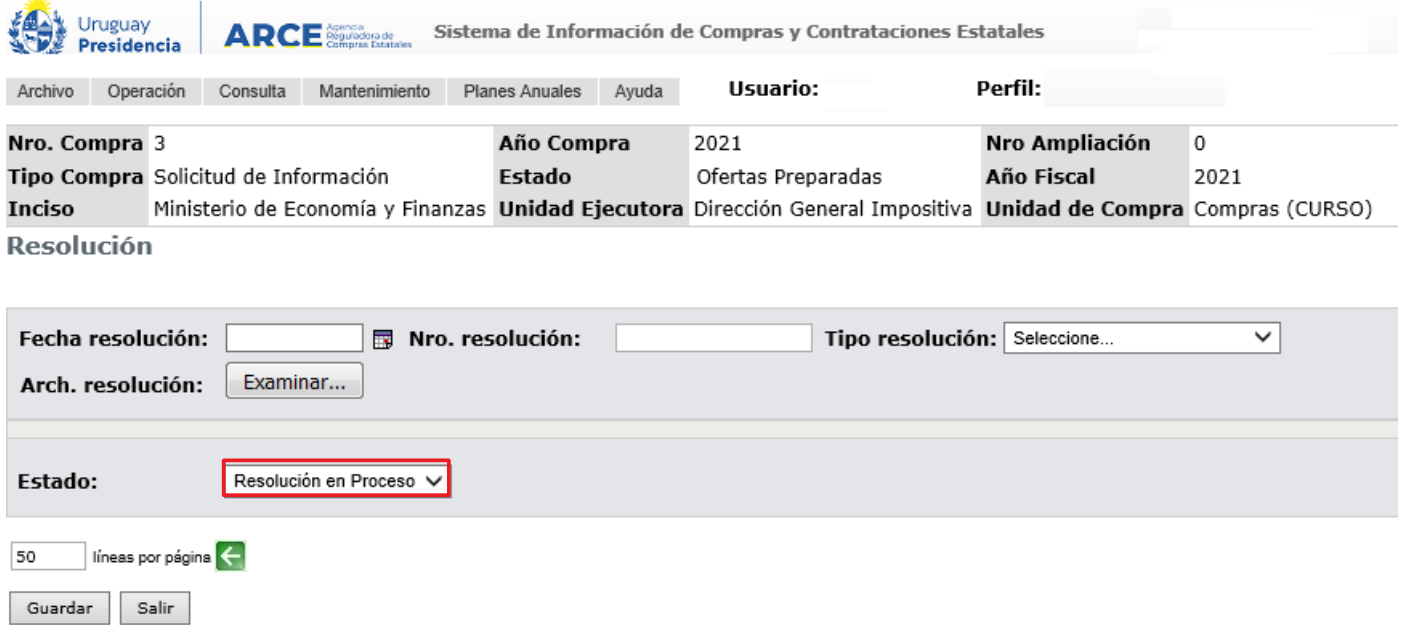

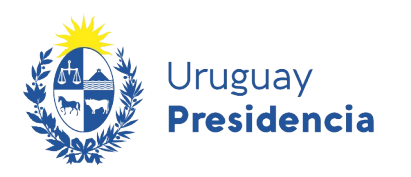

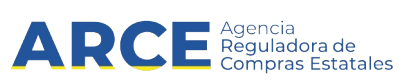

11. Complete el formulario con los datos de la resolución teniendo en cuenta el detalle de cada punto de la siguiente tabla:

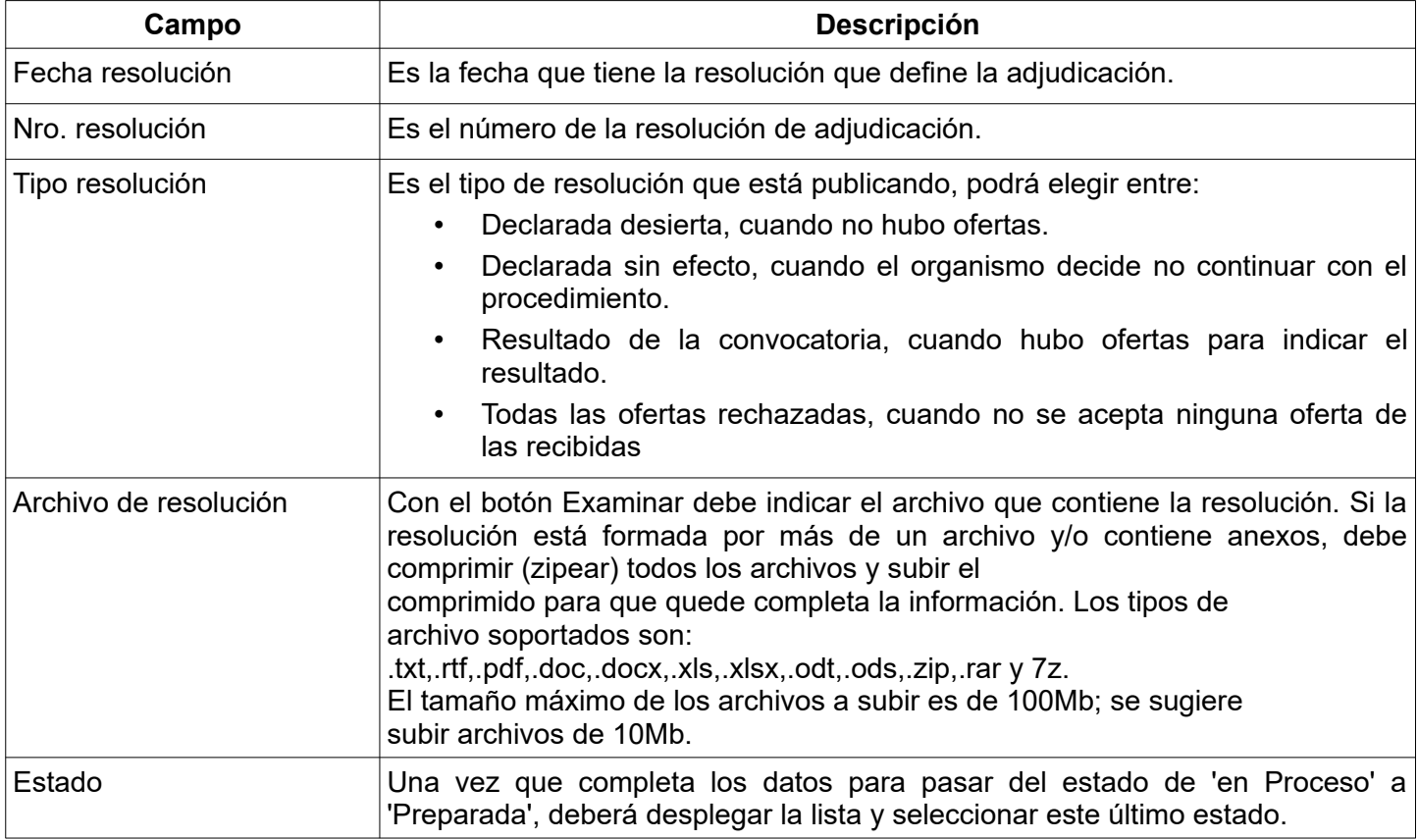

12. En **Estado** seleccione la opción **Resolución preparada**.

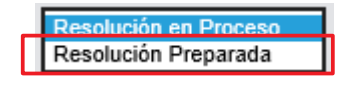

13. Puede dejar la Resolución en proceso si no ha finalizado, luego puede ingresar por el menú de Selección de Operación con la opción **Modificar Resolución**. Cuando finalice cambie el estado a **Resolución preparada** y haga clic en el botón **Guardar**.

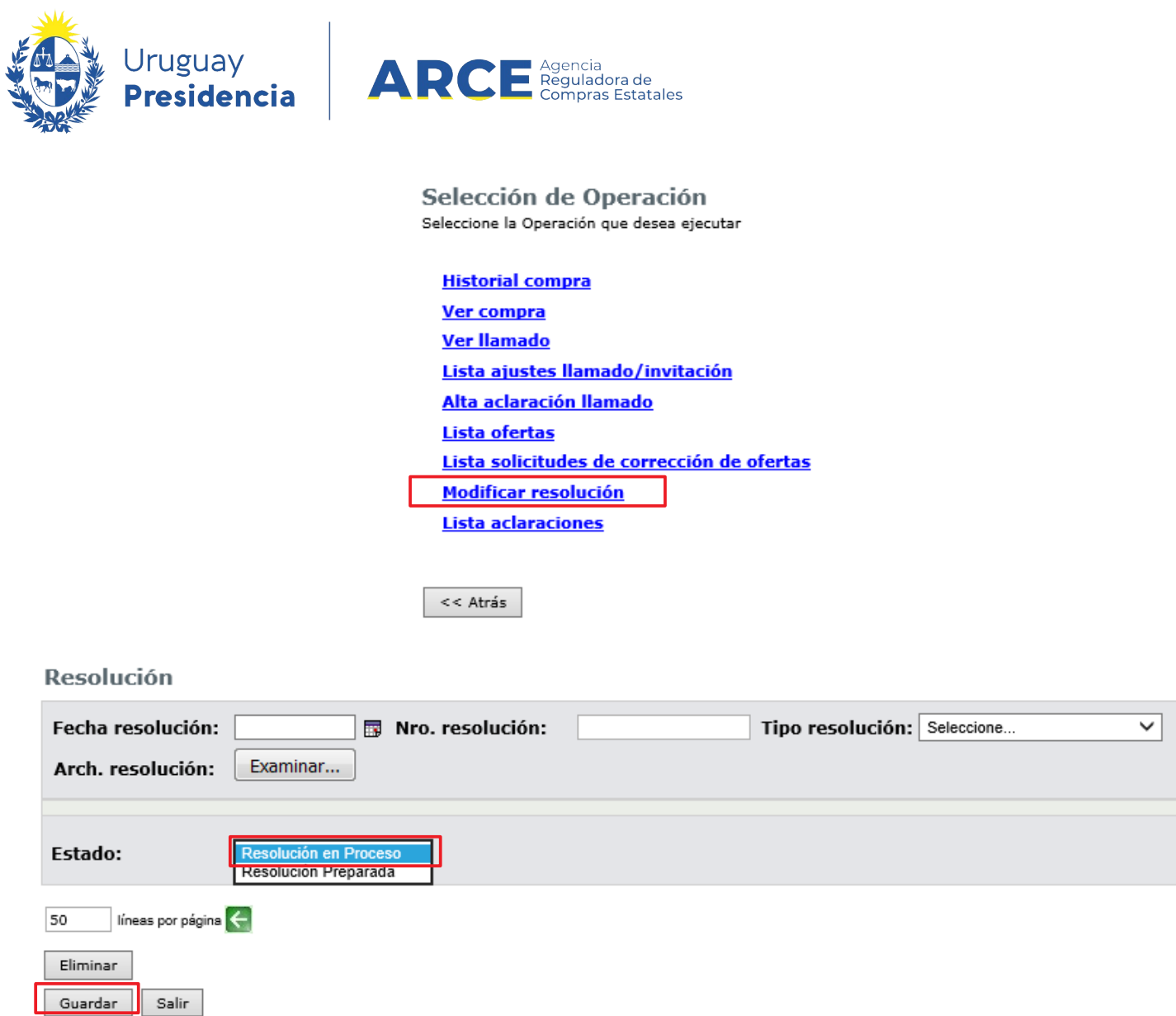

14. Después de cambiar el estado a preparada, debe hacer clic en el botón **Aprobar** y **Confirmar** la operación para que la resolución de adjudicación quede publicada en el portal de Compras Estatales.

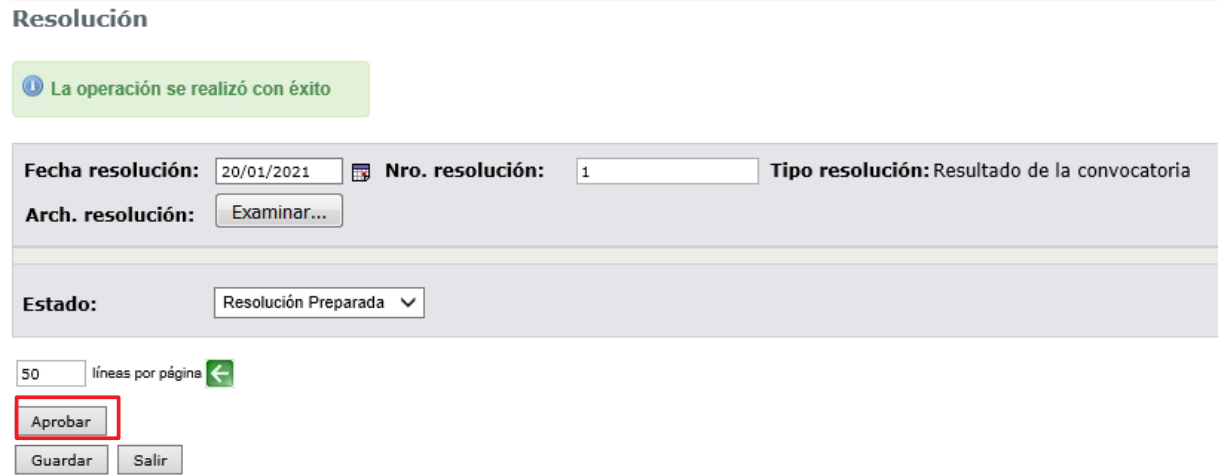